## 在交換機上配置UDLD設定

#### 目標

Ī 單向連結偵測(UDLD)是一種第2層通訊協定,使透過光纖或雙絞線乙太網路纜線連線的裝置能夠偵 測單向連結。每當本地裝置接收到來自相鄰裝置的流量時,就會發生單向鏈路,但來自本地裝置的 流量不會被鄰居接收。

UDLD的用途是偵測連線埠上鄰居沒有收到來自本地裝置的流量(單向連結),並關閉這些連線埠 。所有連線的裝置必須支援UDLD,協定才能成功檢測單向鏈路。如果只有本地裝置支援UDLD,則 裝置無法檢測鏈路的狀態。在這種情況下,鏈路的狀態設定為「未確定」。使用者可以配置處於 未確定」狀態的埠是關閉還是僅觸發通知。

本文提供如何在交換機上配置UDLD設定的說明。

#### 適用裝置 i<br>I

- Sx250系列
- Sx350系列
- SG350X系列
- Sx550X系列

#### 軟體版本

● 2.3.5.63

#### 配置UDLD設定 Ī

#### 配置UDLD全域性設定

步驟1.登入到基於Web的實用程式,然後從「顯示模式」下拉選單中選擇「**高級」**。

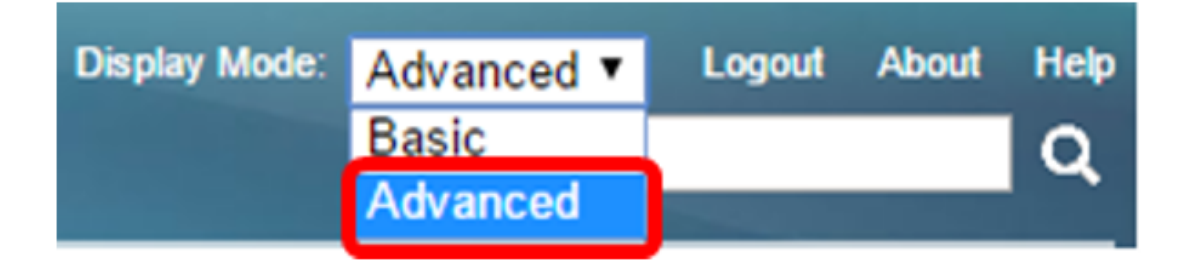

附註:可用選單選項可能會因裝置型號而異。本例中使用的是SG550XG-8F8T。

步驟2.選擇Port Management > UDLD > UDLD Global Settings。

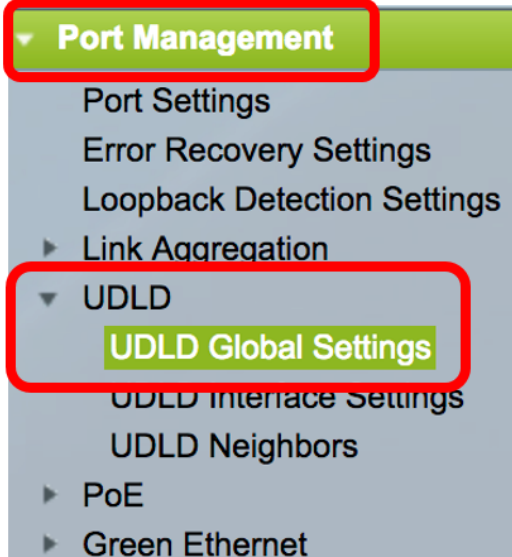

步驟3.在訊息時間欄位中,輸入傳送UDLD訊息之間的時間間隔。該欄位適用於光纖和銅纜埠。預設 值為15秒。

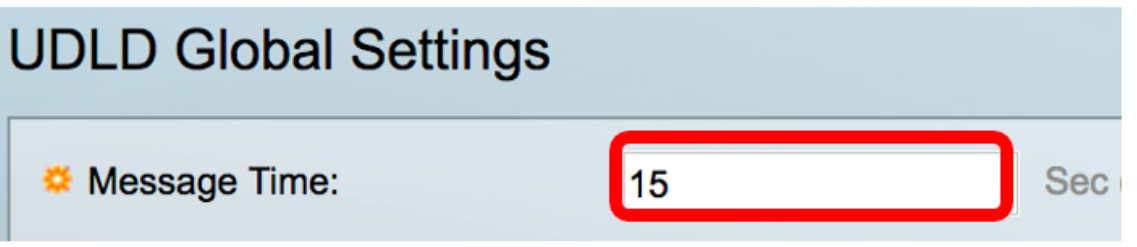

步驟4.為光纖埠UDLD預設狀態選擇以下選項之一:

- 已禁用 UDLD在裝置的所有埠上禁用。預設情況下選擇此選項。
- 正常 如果連結是單向的,交換器就會關閉介面。如果鏈路未確定,將發出通知。
- 主動 如果鏈路是單向的,交換機將關閉介面。如果連結是雙向的,則UDLD資訊超時後,交 換器會關閉。埠狀態標籤為未確定。

附註:此區域僅與光纖埠相關。必須在UDLD介面設定頁面中單獨配置銅埠的UDLD狀態。有關說明 ,請跳至[配置UDLD介面設定部](#page-2-0)分。

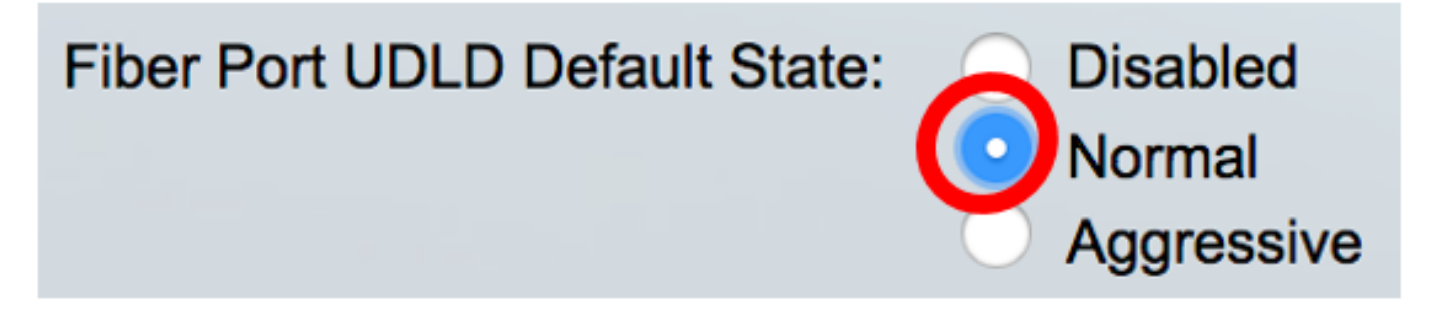

附註:在此示例中,選擇了「正常」。

步驟5.按一下Apply以儲存設定的設定。

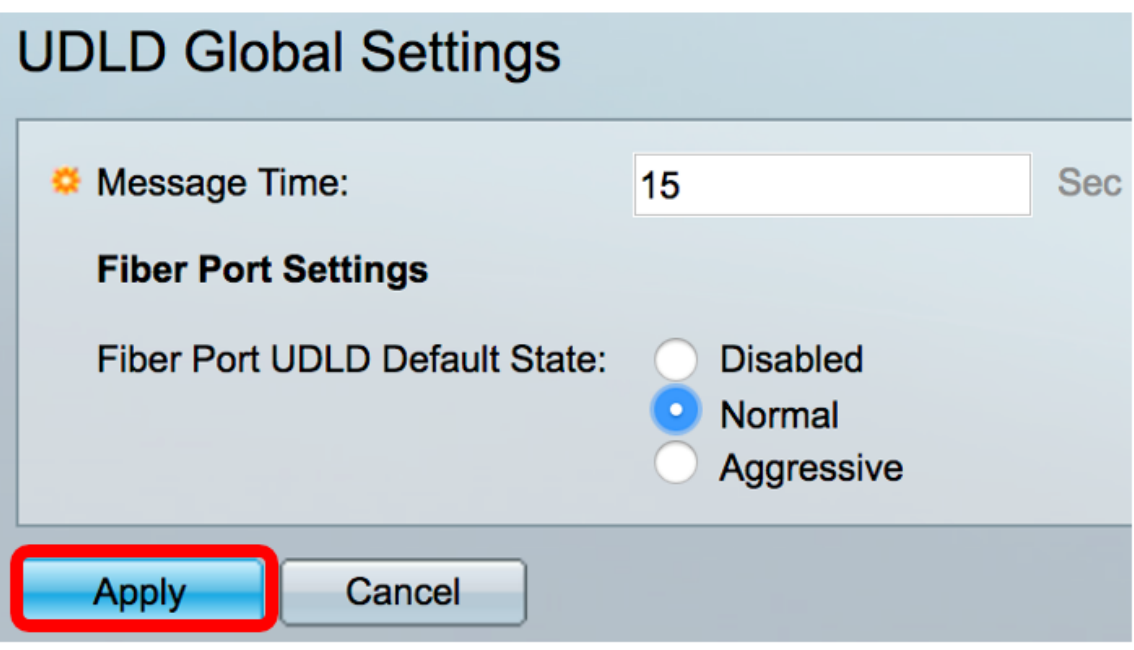

現在,您應該已經成功地在交換機上配置了UDLD全域性設定。

#### <span id="page-2-0"></span>配置UDLD介面設定

您可以使用交換機基於Web的實用程式的UDLD介面設定頁面更改特定埠的UDLD狀態。在此頁面中 ,可為銅纜或光纖連線埠設定狀態。

要為介面配置UDLD,請執行以下步驟:

步驟1.選擇Port Management > UDLD > UDLD Interface Settings。

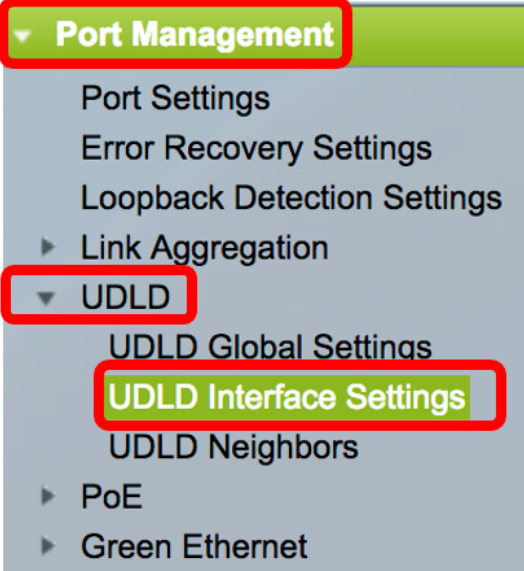

在UDLD連線埠設定表中,會顯示已啟用UDLD的所有連線埠資訊,或者如果只篩選了特定連線埠群 組,會顯示該組連線埠的資訊。該表顯示以下資訊:

- 埠— 埠識別符號。
- UDLD狀態 可能的狀態包括:
- 預設 埠在UDLD全域性設定頁面中接收光纖埠UDLD預設狀態的值。
- 已禁用 預設情況下,在裝置的所有光纖埠上禁用UDLD。

— 正常 — 如果交換器偵測到連結是單向的,便會關閉介面。如果鏈路未確定,它會發出通知。

— 主動 — 如果鏈路是單向的,交換機將關閉介面。如果鏈路是雙向的,則裝置在UDLD資訊超時後 關閉。埠狀態標籤為未確定。

● 雙向狀態 — 可能的狀態包括:

— 檢測 — 正在確定埠的最新UDLD狀態。自上次確定後(如果有),或者自埠上開始運行UDLD以 來,到期時間尚未到期,因此尚未確定狀態。

— 雙向 — 本地裝置傳送的流量由其鄰居接收,來自鄰居的流量由本地裝置接收。

— 未確定 — 由於未收到UDLD消息或UDLD消息中不包含本地裝置ID,無法確定埠與其連線埠之間 的鏈路狀態。

— 已禁用(預設) — UDLD已在此埠上禁用。

— 關閉 — 埠已關閉,因為其與所連線裝置的鏈路在主動模式下無法確定。

— 空閒 — 連線埠空閒。

• 鄰居數 — 檢測到的連線裝置數。

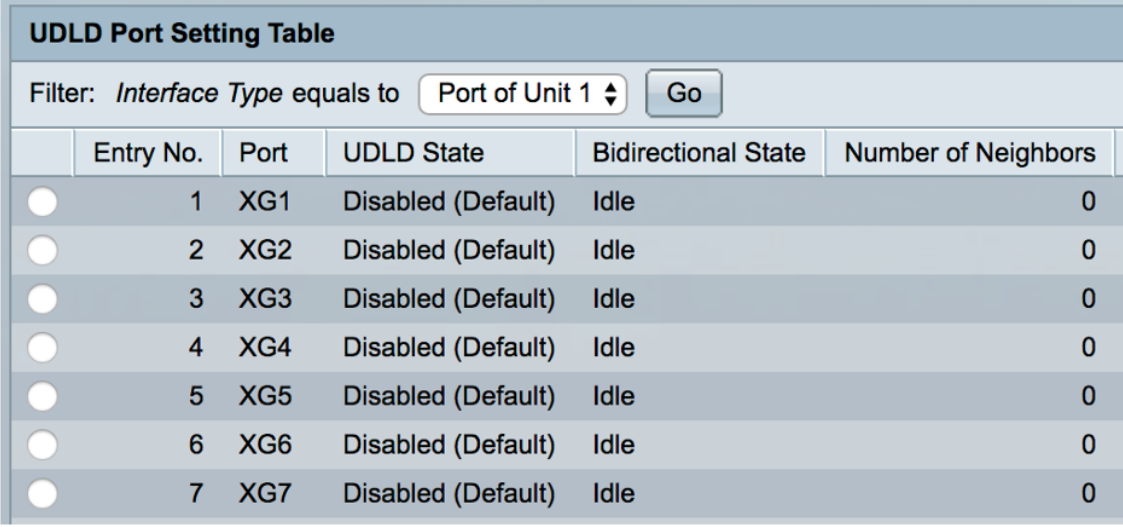

步驟2.(可選)要選擇過濾器,請選擇一個單元,然後按一下Go。在本示例中,選擇了裝置1的埠 。

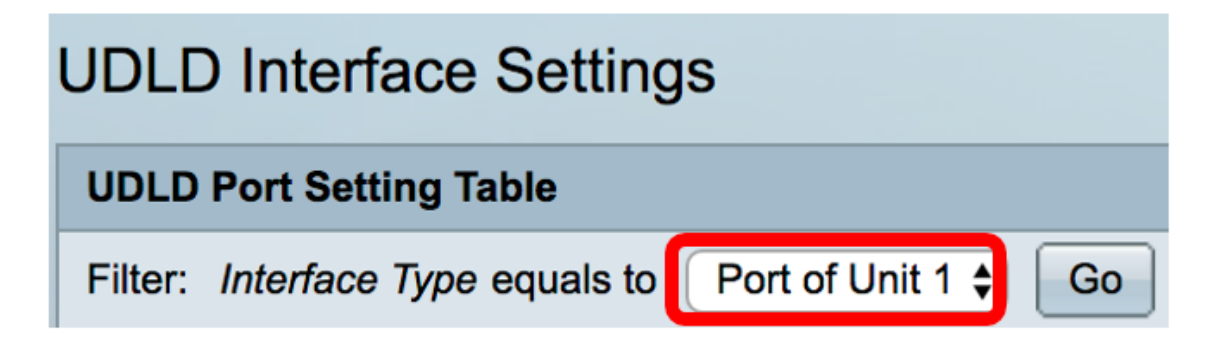

**附註:**如果交換器是堆疊的一部分,您可以使用這個下拉清單顯示堆疊中其他單元的介面。 步驟3.在UDLD連線埠設定表中,按一下您要設定介面的單選按鈕,然後按一下Edit。

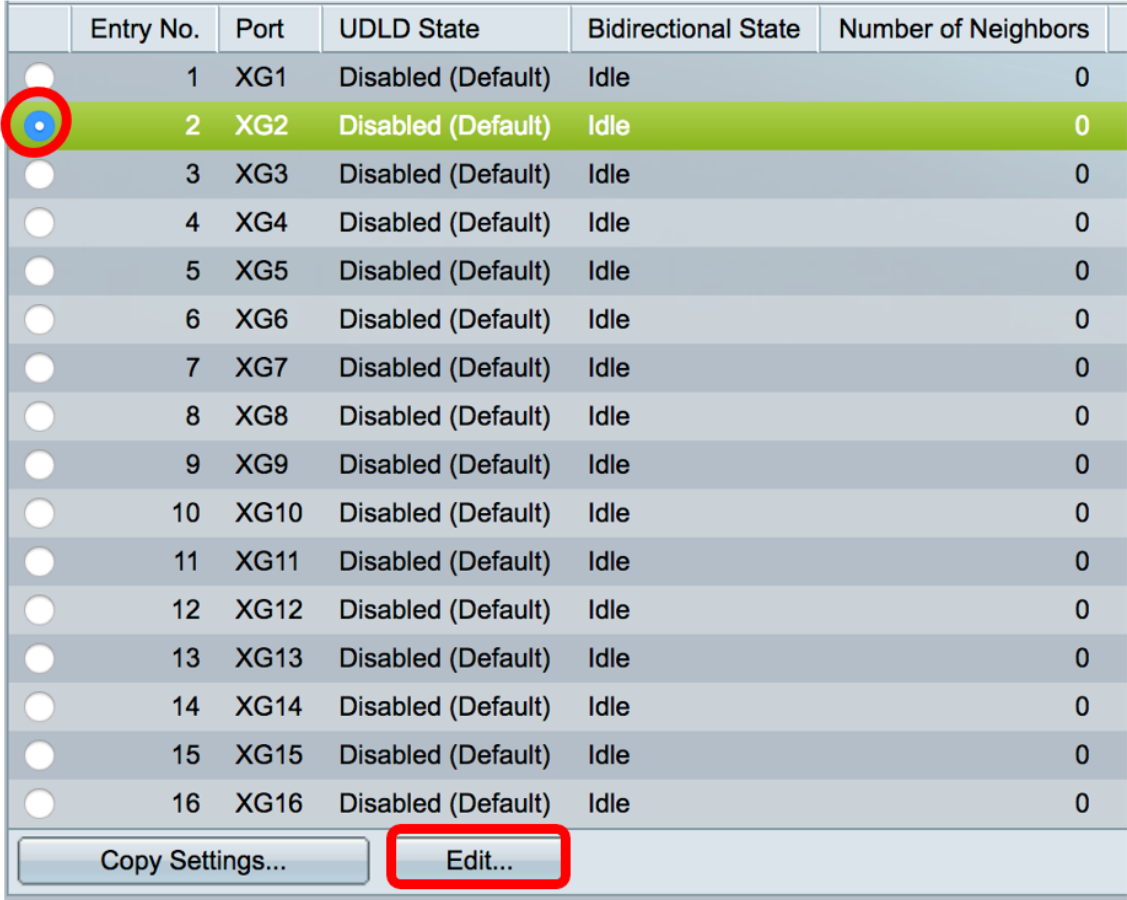

附註:在本例中,選擇了埠XG2。

步驟4. Interface區域在UDLD埠設定表中顯示所選埠。您可以使用Unit和Port下拉選單分別選擇要配 置的另一個裝置和埠。

Unit  $\begin{pmatrix} 1 \\ 1 \end{pmatrix}$  Port  $\begin{pmatrix} XG2 \end{pmatrix}$ Interface:

附註:在本示例中,保留了裝置1的埠XG2。

步驟5.從UDLD狀態區域按一下所選介面的UDLD狀態。如果選擇「Default」,則連線埠會在「 UDLD全域設定」頁面中收到光纖連線埠UDLD預設狀態的值。

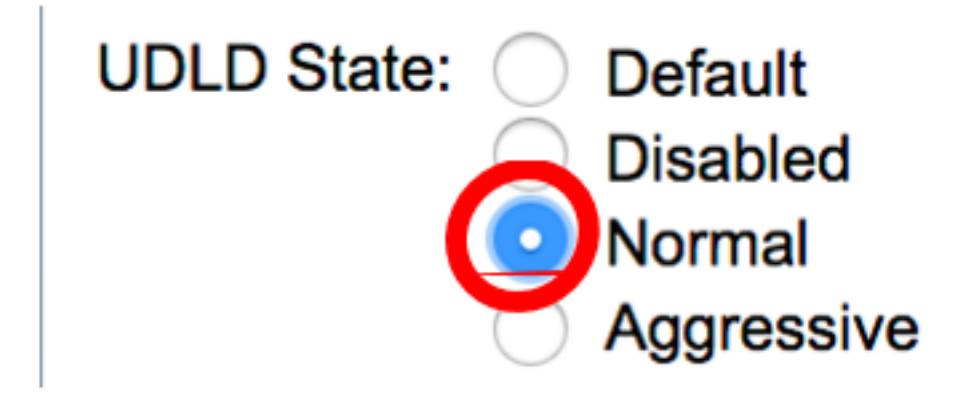

附註:在此示例中,選擇了「正常」。

步驟6.按一下Apply,然後按一下Close。

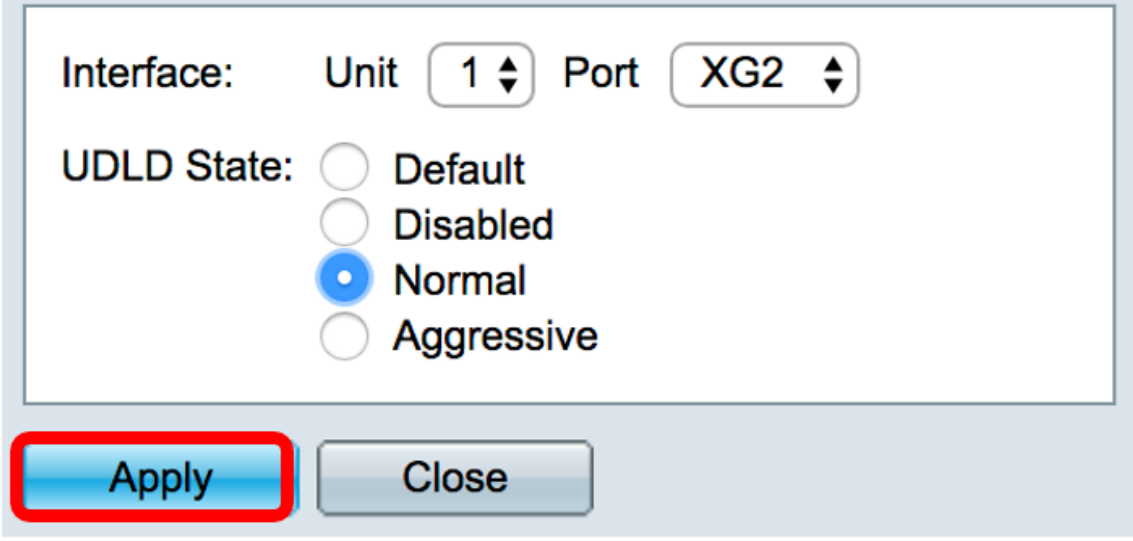

步驟7. (可選)按一下Save,將已設定的設定儲存到啟動組態檔中。

# English Capter of Stackable Managed Switch

### **UDLD Interface Settings**

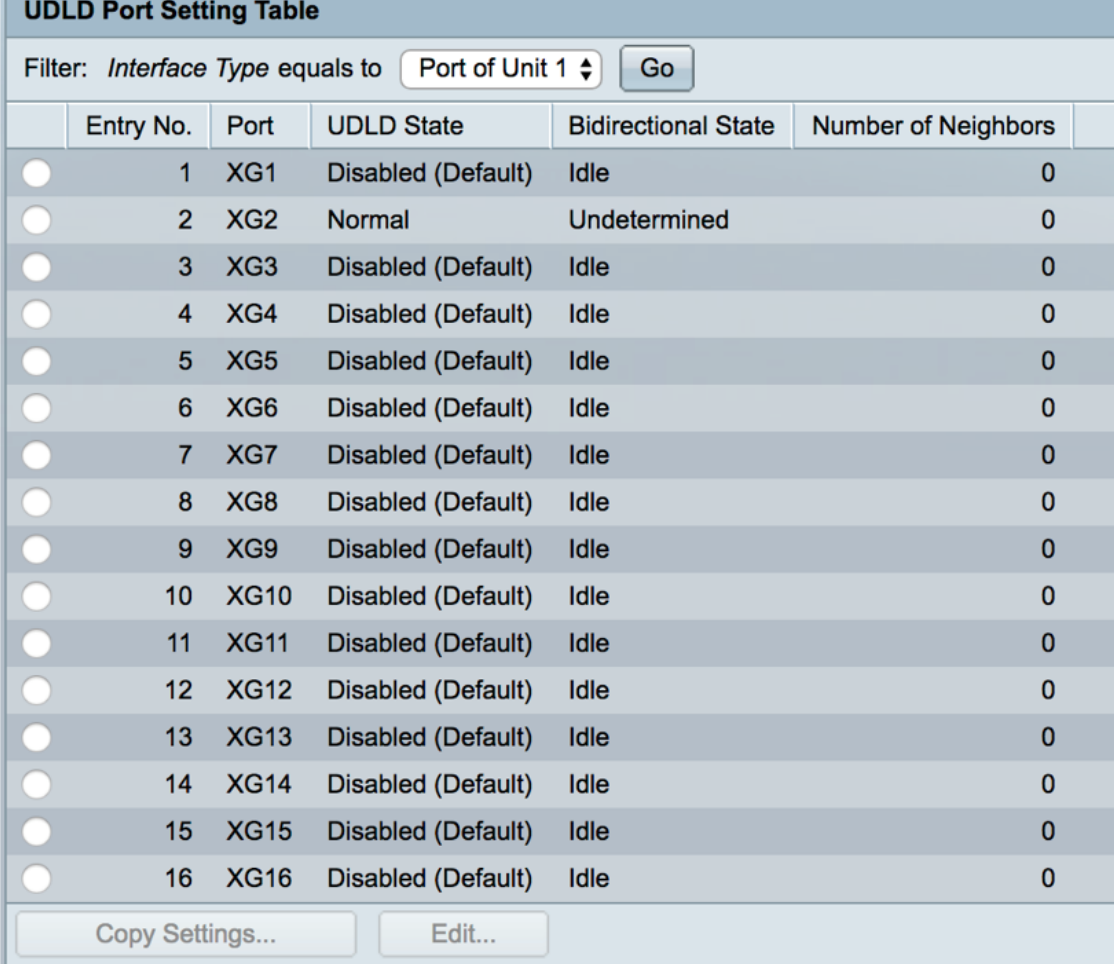

現在,您應該已經成功地在交換機上配置了UDLD介面設定。

 $\ddot{\circ}$